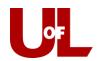

## Welcome Students! Check in for Your Advising Appointment

The kiosk will show the image to the right.
 Enter your student ID and then click Submit.

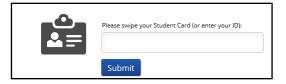

2. You will be asked, "What would you like to do today?" **Select the primary reason for your appointment**.

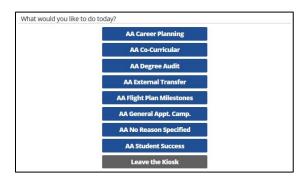

3. Once you have selected the reason, choose **Add yourself to the current waiting list**. **Do not** select make an appointment.

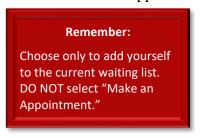

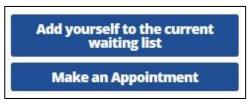

4. Select either your preferred advisor, or you can choose to see the First Available Advisor.

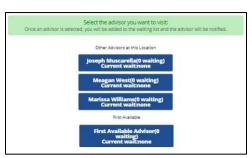

5. Select "I'm done. Exit the kiosk."

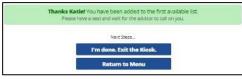

Make yourself comfortable. Your advisor will be with you soon!